# クライアント証明書(事子証明書) 乙利用手順書 Microsoft Edge/Google Chrome版

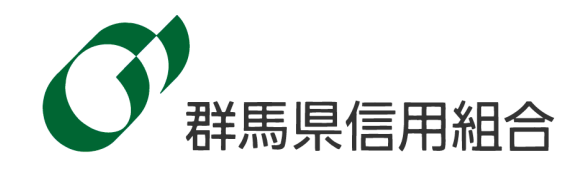

クライアント証明書(電子証明書)

※ご利用開始にあたってはお取引店で「クライアント証明書(電子証明書)機能申込書」をご提出くだ さい。

クライアント証明書(電子証明書)の取得手順 【手順 1~6】 (P2) クライアント証明書(電子証明書)の更新について【手順 1~5】 (P6) クライアント証明書(電子証明書)の失効について【手順 1~5】 (P8) ―― クライアント証明書(電子証明書)について ――

| ご利用の際のご留意事項 |                                                    |
|-------------|----------------------------------------------------|
|             | (1)電子証明書をご利用になる場合は、お使いのパソコンのOSが Windows で、ブ        |
|             | ラウザが Microsoft Edge、Google Chrome のいずれかである必要があります。 |
|             | その他のOS・ブラウザではご利用できません。                             |
|             | (2) 電子証明書は、1つの利用者IDに対して1つの電子証明書が必要となります。           |
|             | 複数のユーザが利用している場合、ご登録されているすべてのユーザが電子証明               |
|             | 書を取得する必要があります。1台のパソコンを複数のユーザが利用している場               |
|             | 合、1台に複数の電子証明書をインストールすることも可能です。                     |
|             | (ユーザごとに電子証明書の利用有無を決めることはできません。)                    |
| (3)         | 電子証明書をご利用いただきますと、電子証明書をインストールしたパソコンか               |
|             | らのみログインが可能となります。                                   |
|             | (4)電子証明書の有効期限は取得から1年です。                            |
|             | 有効期限を過ぎると電子証明書は無効となるため、あらかじめ電子証明書の更新               |
|             | を行っていただく必要があります。                                   |
|             | 有効期限は画面上でご案内するほか、有効期限切れの40日前にEメールでご案               |
|             | 内いたしますので、更新手続きを行ってください。                            |
|             | (5)マスターユーザさまが使用しているパソコンを変更される際は、変更前に、必ず            |
|             | 「クライアント証明書(電子証明書)機能申込書」を提出していただき、クライ               |
|             | アント証明書の失効を行ってください。マスターユーザさま以外が使用している               |
|             | パソコンを変更される際は、法人向けインターネットバンキング画面から証明書               |
|             | 失効を行ってください。(証明書失効を行わずにパソコンの変更をされますと、               |
|             | ログインができなくなります。)                                    |
|             |                                                    |
|             |                                                    |

●クライアント証明書(電子証明書)の取得手順

証明書を取得されていない方、もしくは証明書を再取<br>得される方は、「電子証明書発行」ボタンより証明書<br>の発行を行ってください。

ログインパスワード

 $\blacksquare$ 

「電子証明書機能」をお申込みで、初めてご利用のマスターユーザ、管理者ユーザ、一般ユーザの方は電子証明書の発 行を行ってください。

また、今後電子証明書を再取得する際も、当手順に従って電子証明書の発行を行ってください。

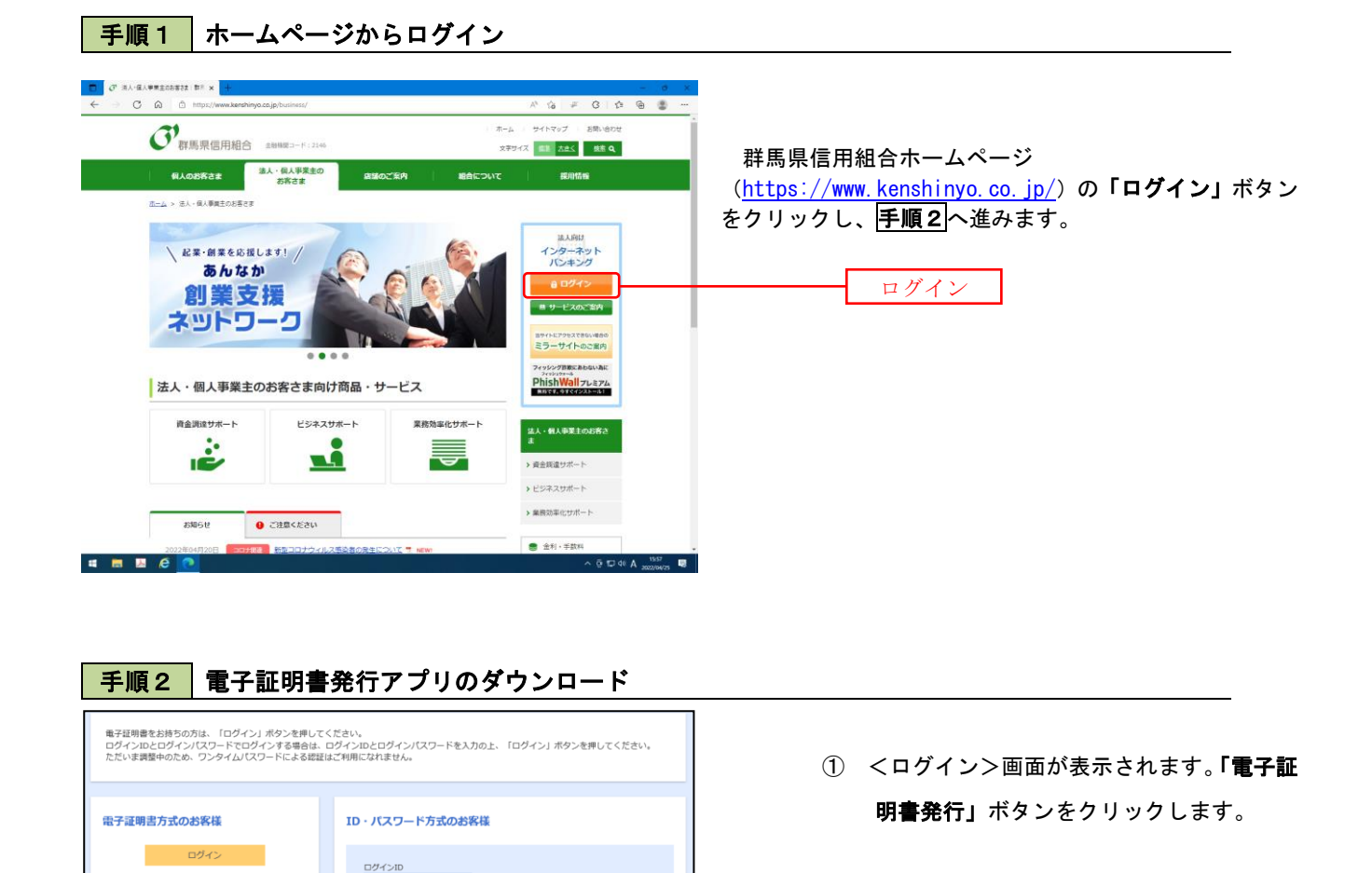

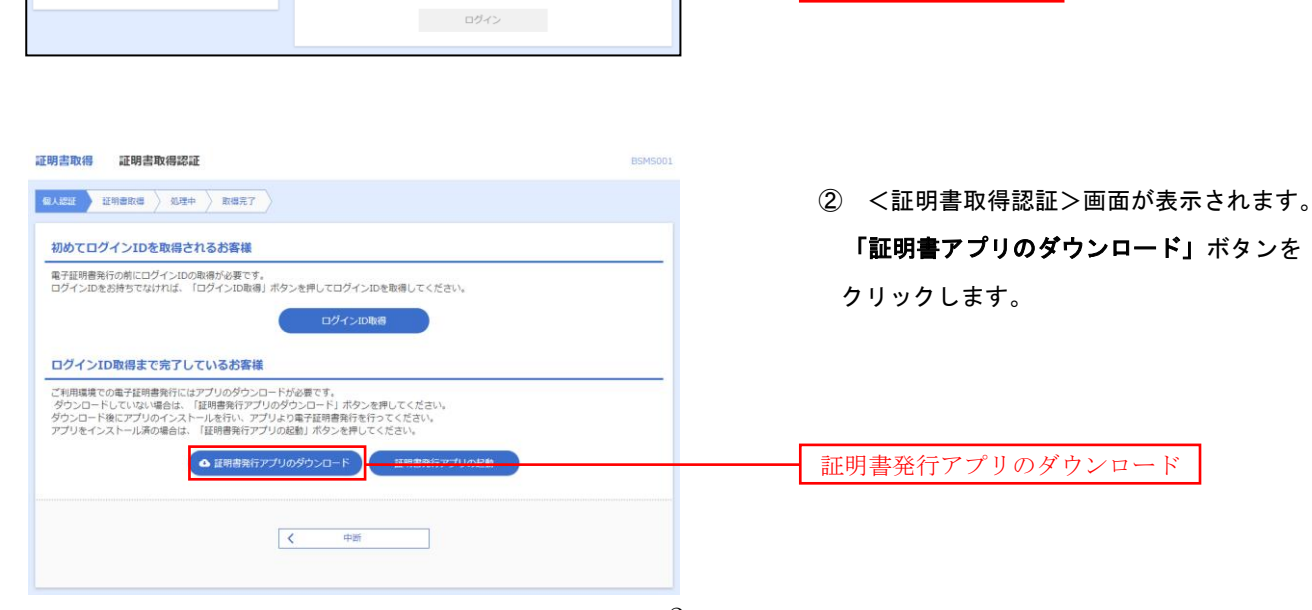

電子証明書発行

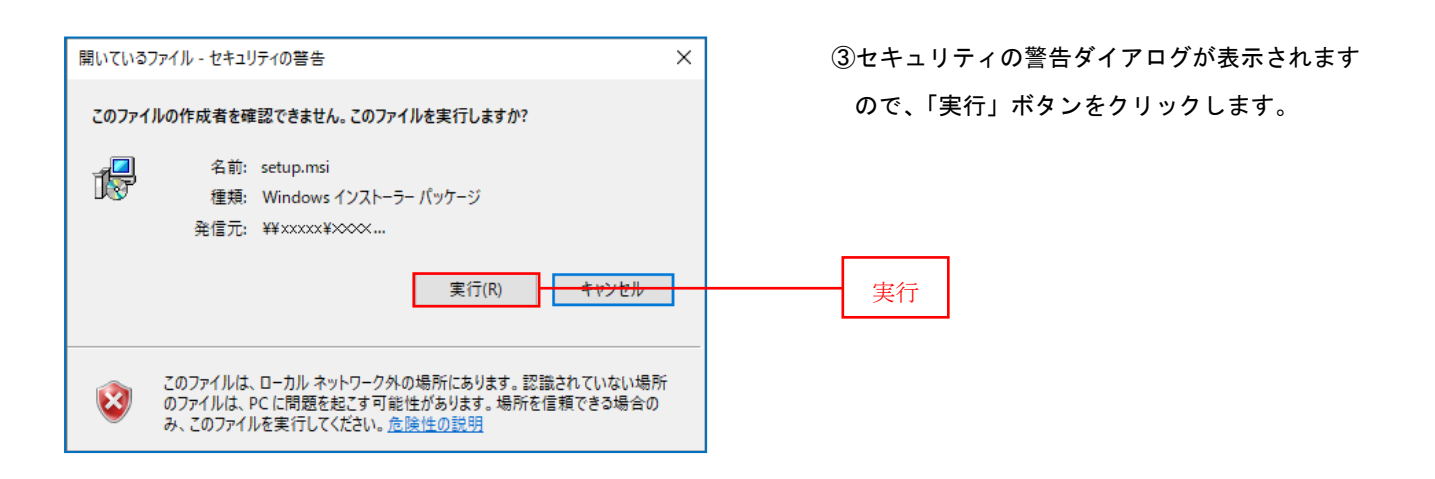

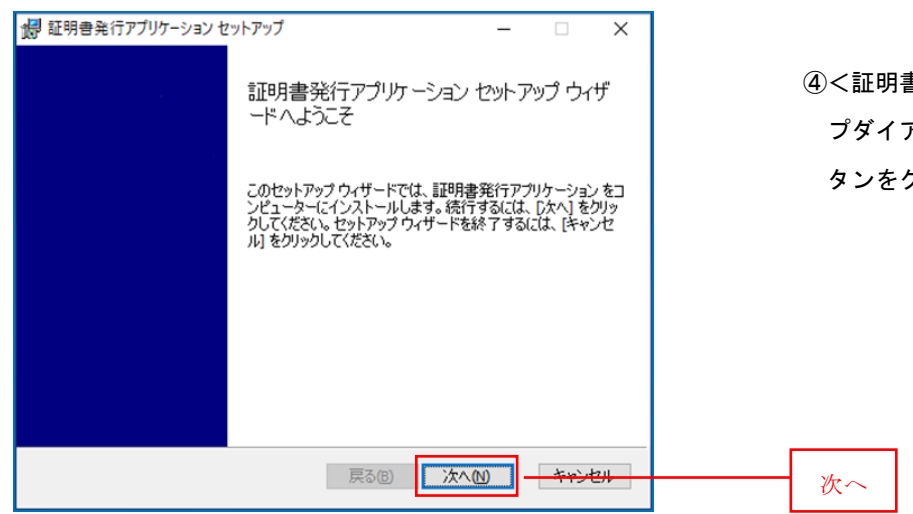

④<証明書発行アプリケーション>セットアッ プダイアログが表示されますので、「次へ」ボ タンをクリックします。

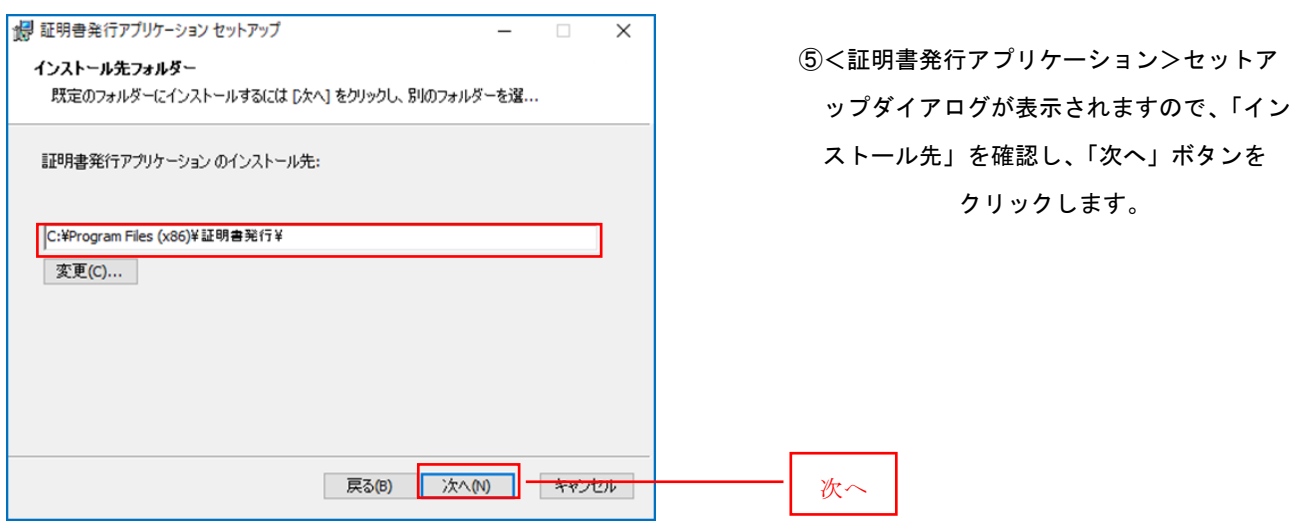

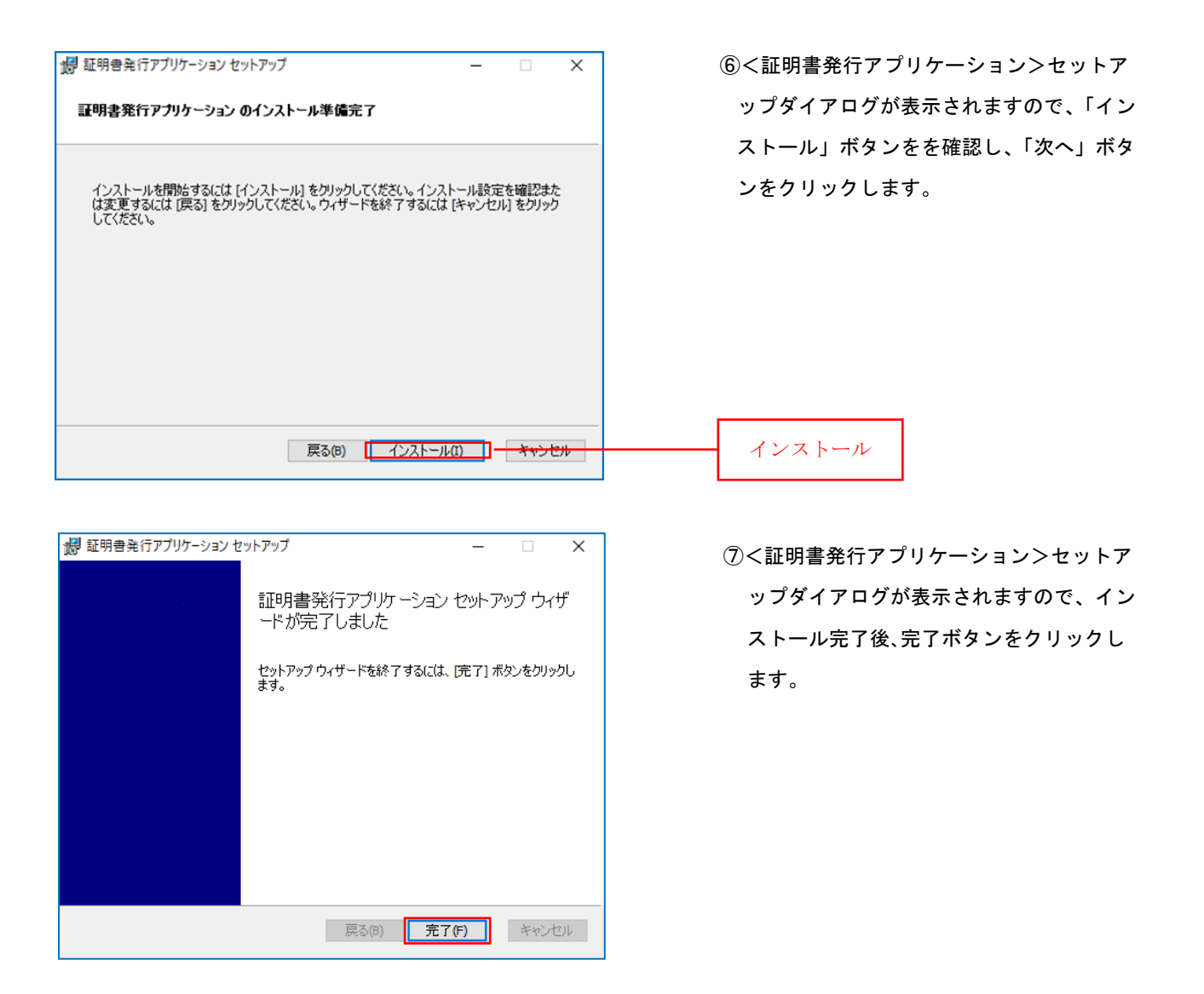

## 手順3 電子証明書発行アプリの起動

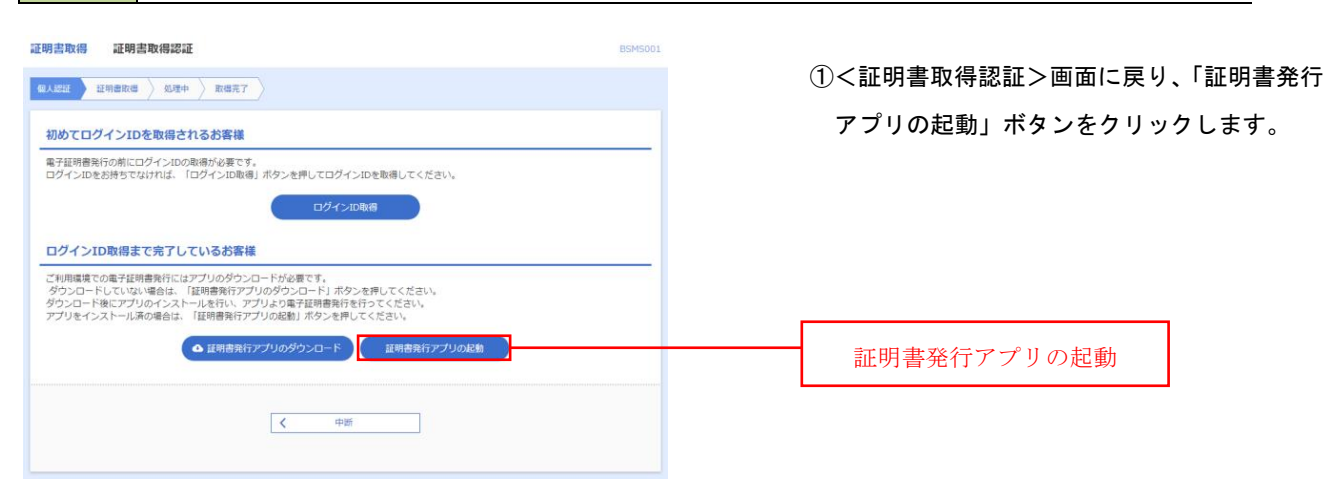

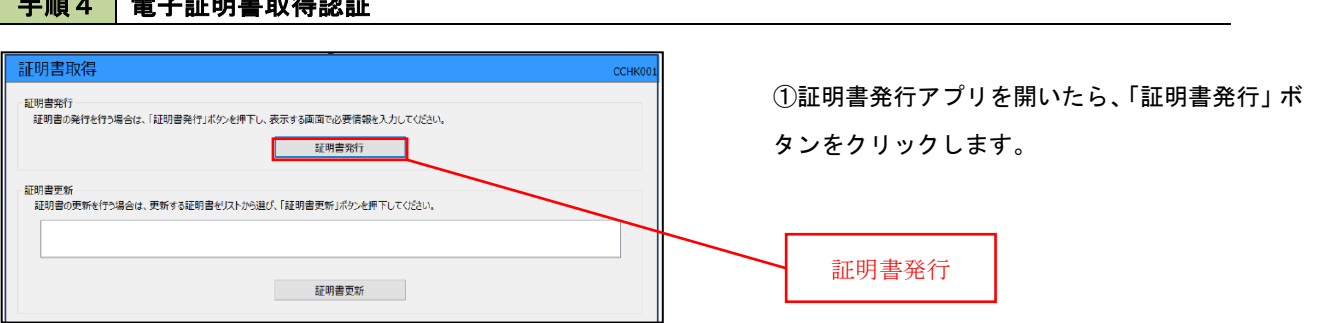

# 手順5 電子証明書発行

手順4 電子証明書取得認証

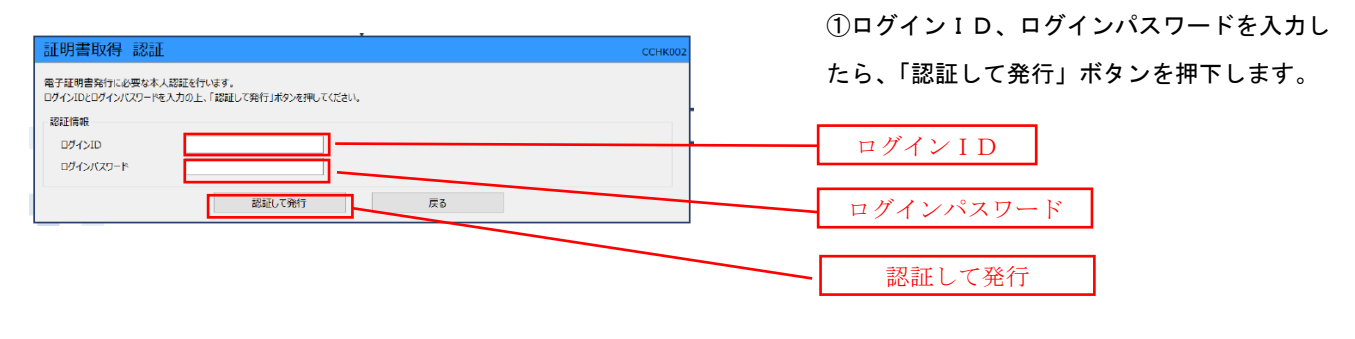

※.ご利用のセキュリティ機能によって、ワンタ イムパスワード等のセキュリティ認証を行って いただく必要がございます。

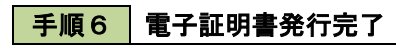

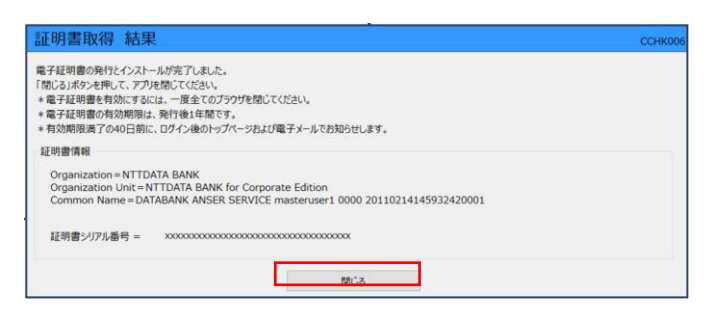

①<証明書発行結果>画面が表示されます。 電子証明書情報をご確認のうえ、「閉じる」ボ タンをクリックします。

②以上で、電子証明書の発行は終了です。

●クライアント証明書(電子証明書)の更新について

 クライアント証明書(電子証明書)は、有効期限(取得日から1年)がありますので、期限をご確認 いただき、更新を行ってください。

### 【手順1】 証明書発行アプリ起動

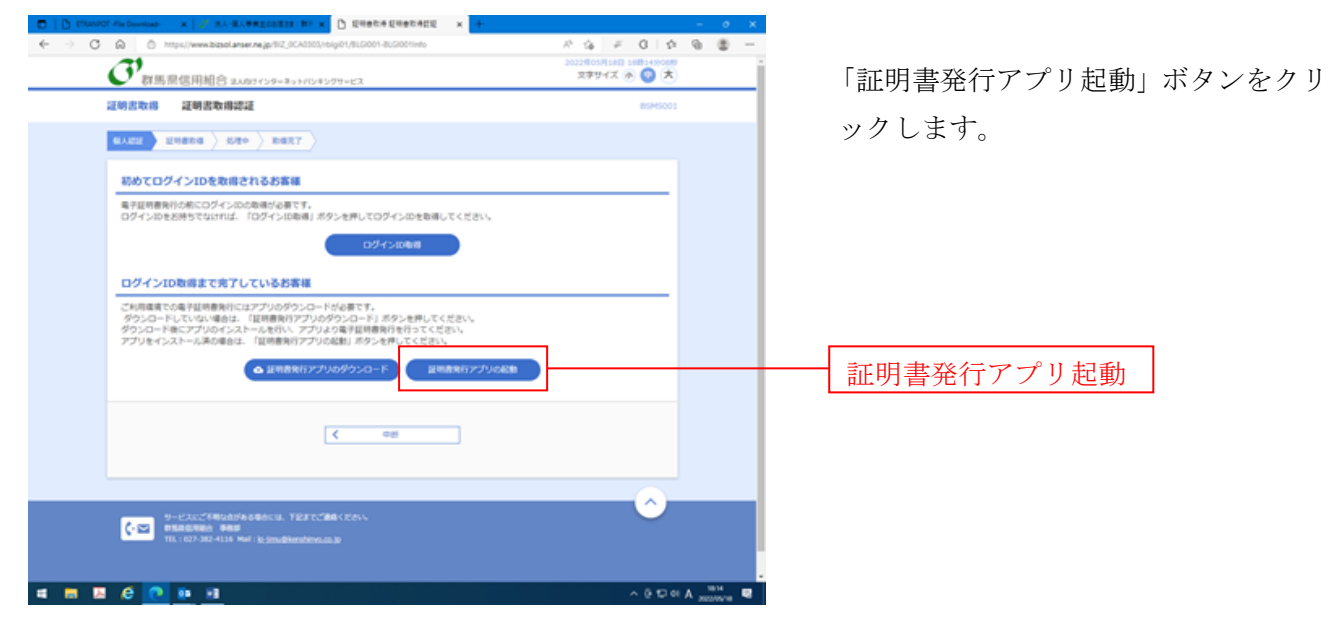

### 【手順2】 証明書の選択

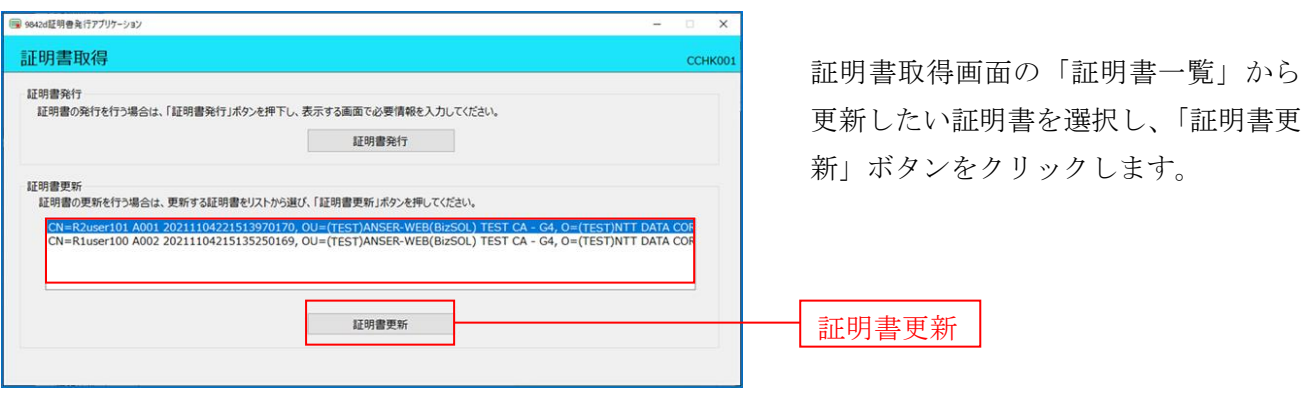

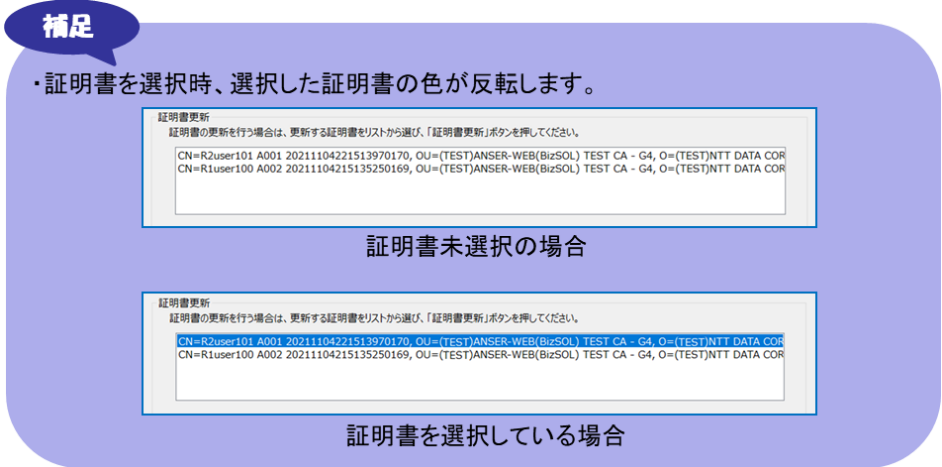

# 【手順3】 ログインパスワード入力

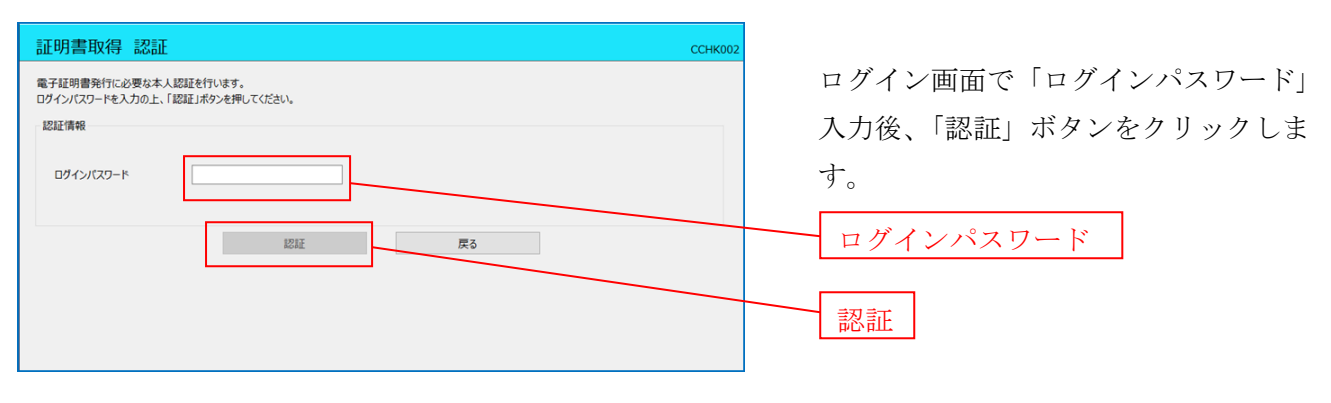

# 【手順4】 ワンタイムパスワード入力

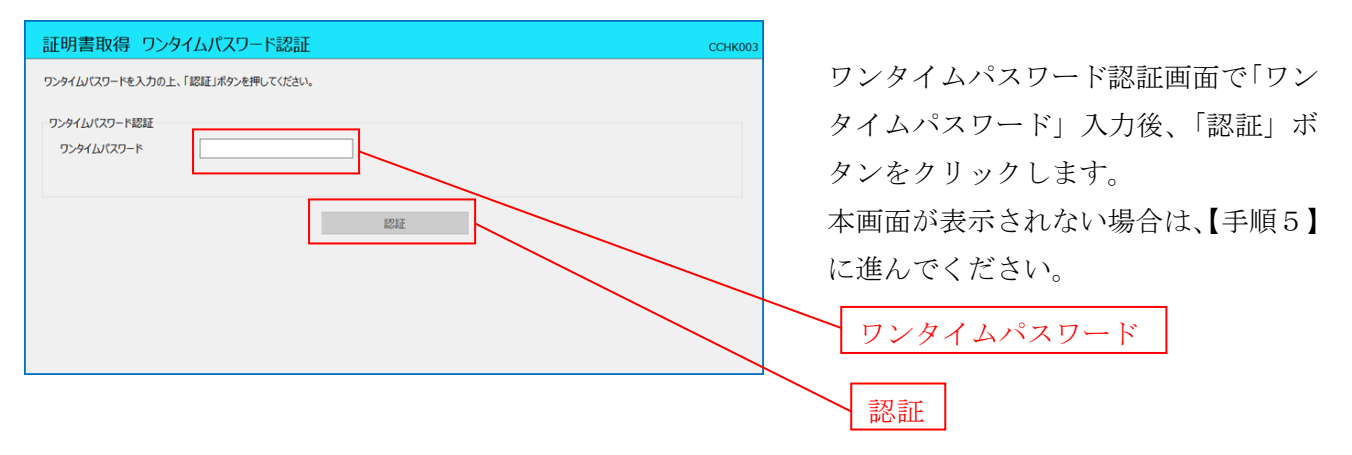

# 【手順5】 証明書発行結果

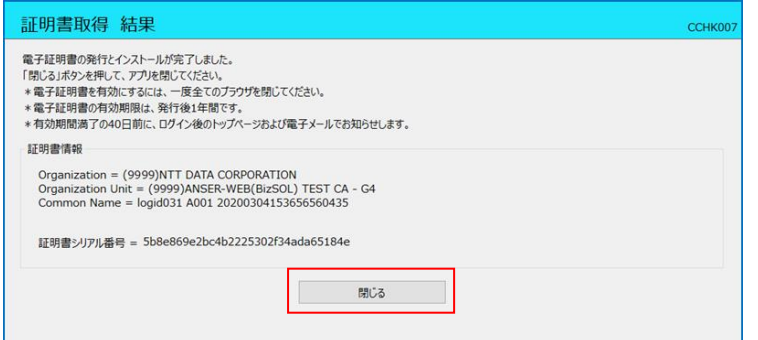

証明書取得完了後、証明書取得結果画面 が表示されますので、内容確認後「閉じ る」ボタンをクリックします。

# 注意 ・アプリケーションから証明書を取得後にそのままブラウザの操作を再開すると、 アプリケーションがログインを行っているためにブラウザ側はエラーになります。 - エラーが発生した場合はブラウザ画面とアプリケーションを一度閉じて、<br>- 再度ログイン画面よりログインしてください。 ・有効期限が切れてしまった場合は、クライアント証明書(電子証明書)の取得手 順(P2)にしたがって、再度取得を行ってください。

●クライアント証明書(電子証明書)の失効について

 マスターユーザ以外のユーザ(管理者ユーザ、一般ユーザ)の方が買換え等による、利用パソコンの 変更時には、現在ご利用いただいているパソコンで、クライアント証明書(電子証明書)の失効を行っ てから、新しいパソコンで再取得(クライアント証明書(電子証明書)の取得手順(P82))を行って ください。

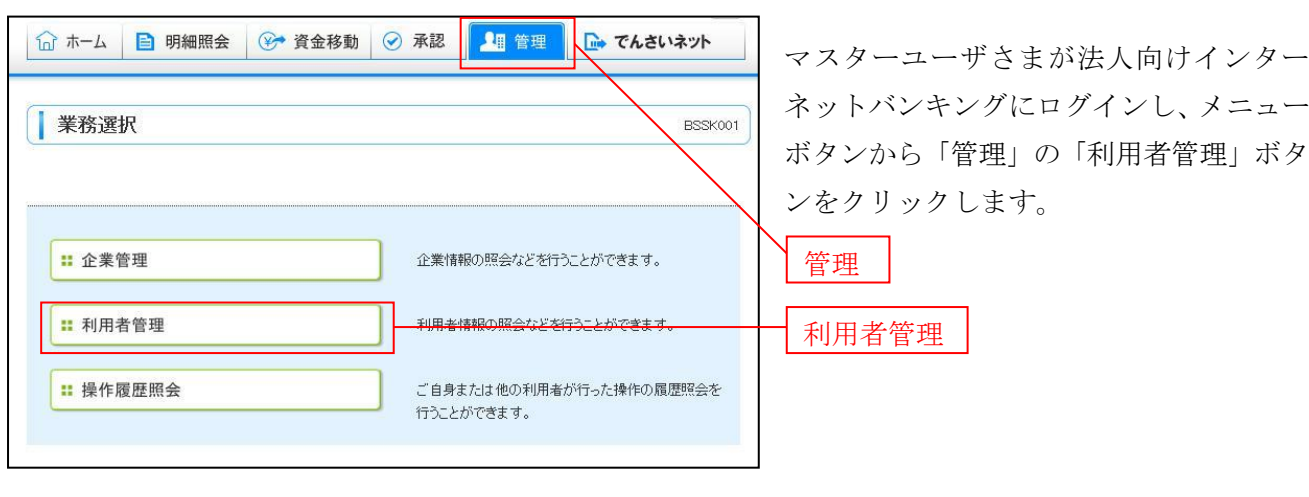

# 【手順1】 利用者管理を選択

# 【手順2】 証明書失効を選択

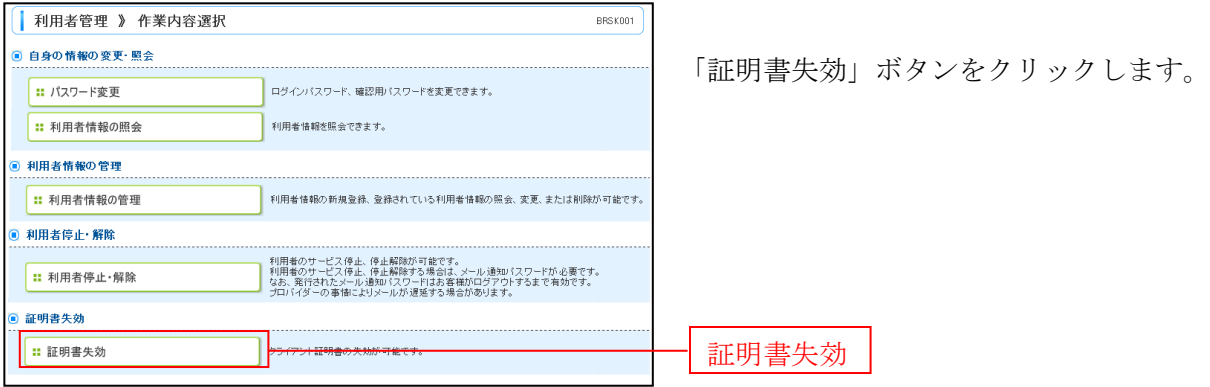

【手順3】 証明書の失効を行う対象者の選択

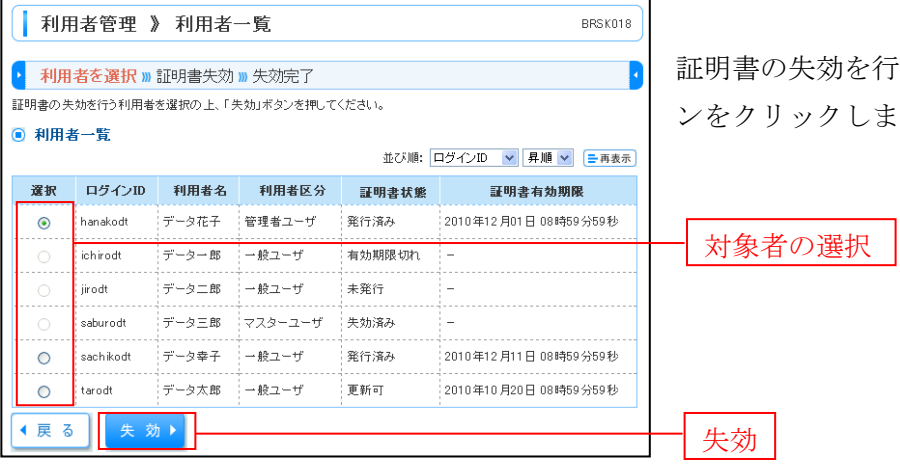

う対象者を選択し、「失効」ボタ す。

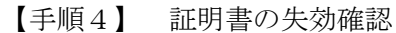

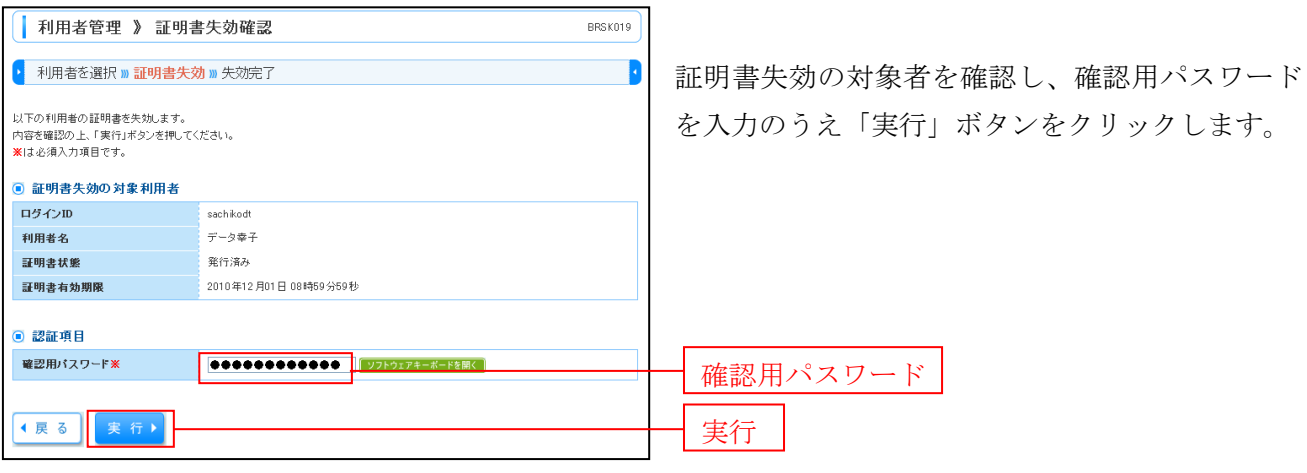

# 【手順5】 証明書失効結果の表示

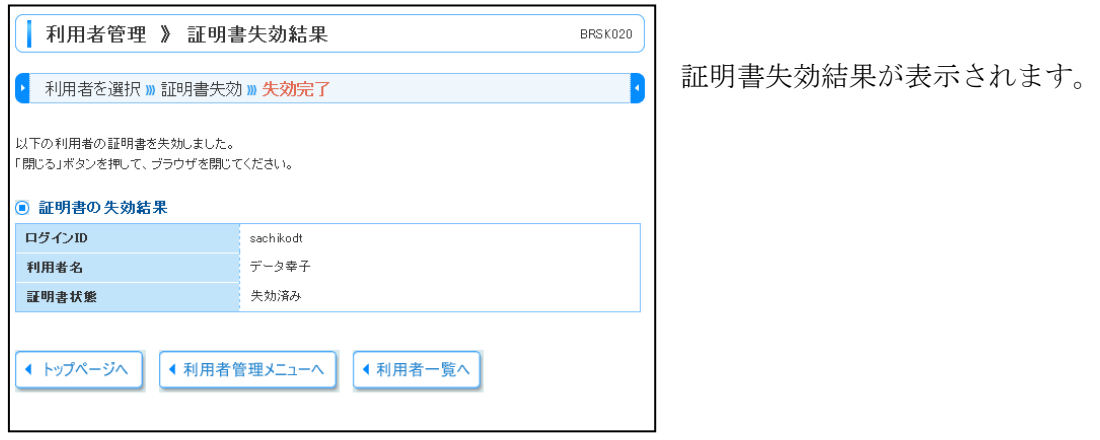

◆失効を行った場合でも、ID・パスワードによるログイン方式へは変更になりません。 ◆ID・パスワード方式によるログインへ変更する場合やマスターユーザさまがパソコン を変更するなどしてログインできなくなってしまった場合は、お手数ですが、お取引 店で「クライアント証明書(電子証明書)機能申込書」をご提出ください。